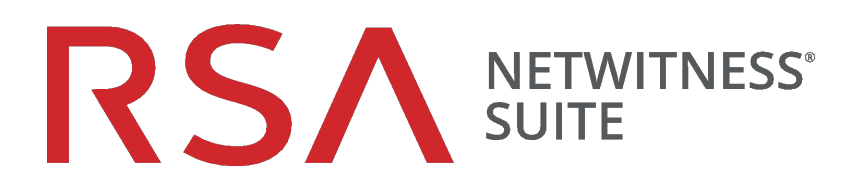

# Context Hub構成ガイド

バージョン 11.0

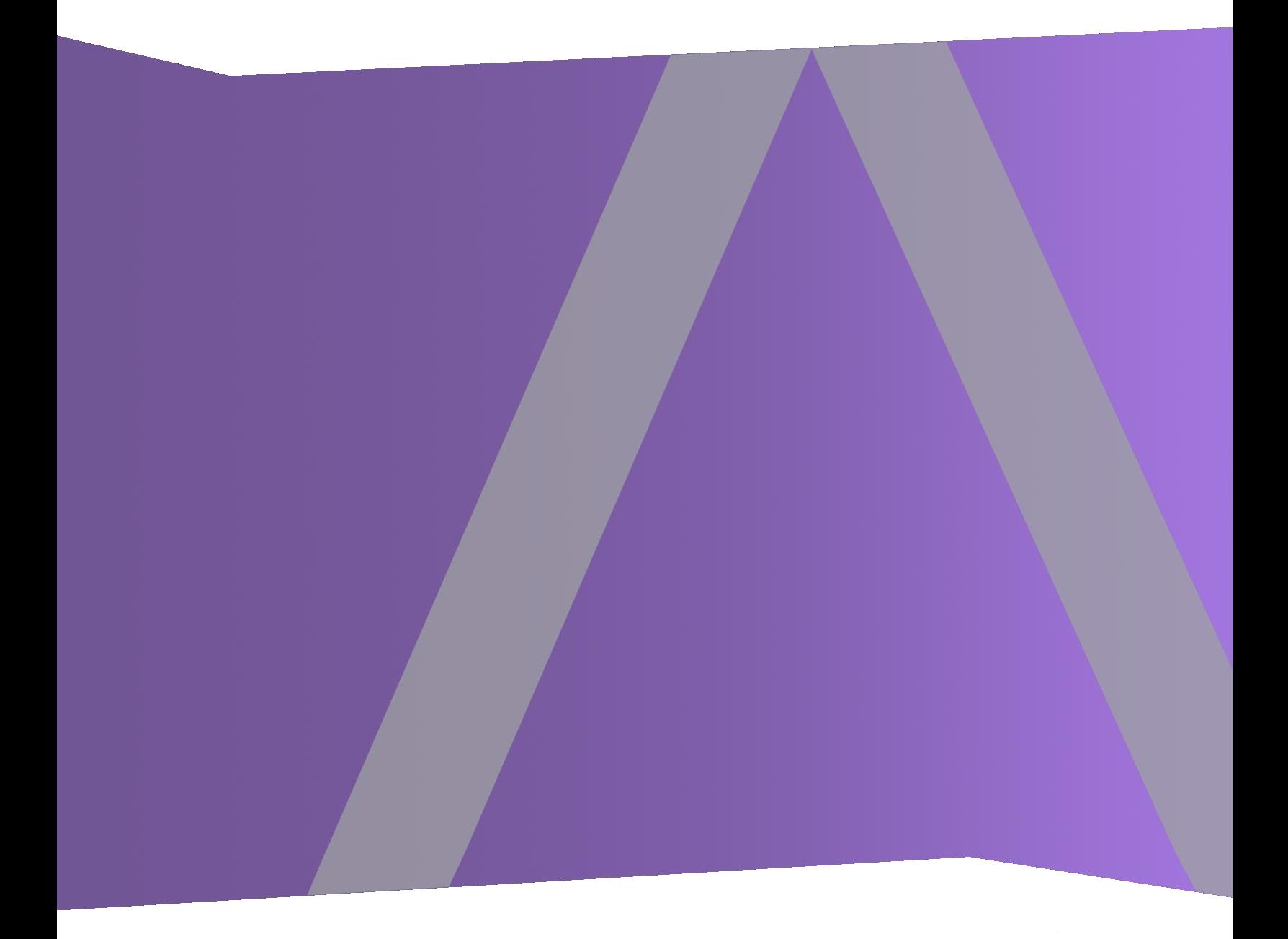

Copyright © 1994-2017 Dell Inc. or its subsidiaries. All Rights Reserved.

# 連絡先情報

RSA Link( [https://community.rsa.com](https://community.rsa.com/)) では、よくある質問への回答や、既知の問題の解決方 法を含むナレッジベースを公開しています。 また、製品ドキュメント、コミュニティ ディスカッショ ン、ケース管理なども公開されています。

#### 商標

RSAの商標のリストについては、[japan.emc.com/legal/EMC-corporation-trademarks.htm#rsa](http://japan.emc.com/legal/emc-corporation-trademarks.htm#rsa)を 参照してください。

### 使用許諾契約

本ソフトウェアと関連ドキュメントは、EMCが著作権を保有しており、使用許諾契約に従って 提供されます。 本ソフトウェアと関連ドキュメントの使用と複製は、使用許諾契約の条項に従 い、上記の著作権を侵害しない場合のみ許諾されます。本ソフトウェアと関連ドキュメント、お よびその複製物を他人に提供することは一切認められません。

本使用許諾契約によって、本ソフトウェアと関連ドキュメントの所有権およびその他の知的財 産権が譲渡されることはありません。 本ソフト ウェアと関連ドキュメントを不正に使用または複 製した場合、民事および刑事責任が課せられることがあります。

本ソフトウェアは予告なく変更されることがありますので、あらかじめご承知おきください。

# サード パーティ ライセンス

この製品にはRSA以外のサード パーティによって開発されたソフトウェアが含まれます。本製品 内のサード パーティ製ソフトウェアに適用される 使用許諾契約の内容については、RSA Link の製品ドキュメント ページで確認できます。本製品を使用することにより、本製品のユーザは、 本使用許諾契約の条項に同意したものとみなされます。

### 暗号技術に関する注意

本製品には、暗号技術が組み込まれています。これらの暗号技術の使用、輸入、輸出は、 各国の法律で禁止または制限されています。本製品を使用、輸入、輸出する場合は、各国 における使用または輸出入に関する法律に従わなければなりません。

# 配布

EMC Corporationは、この資料に記載される情報が、発行日時点で正確であるとみなしていま す。予告なく変更される場合があります。

2月 2018

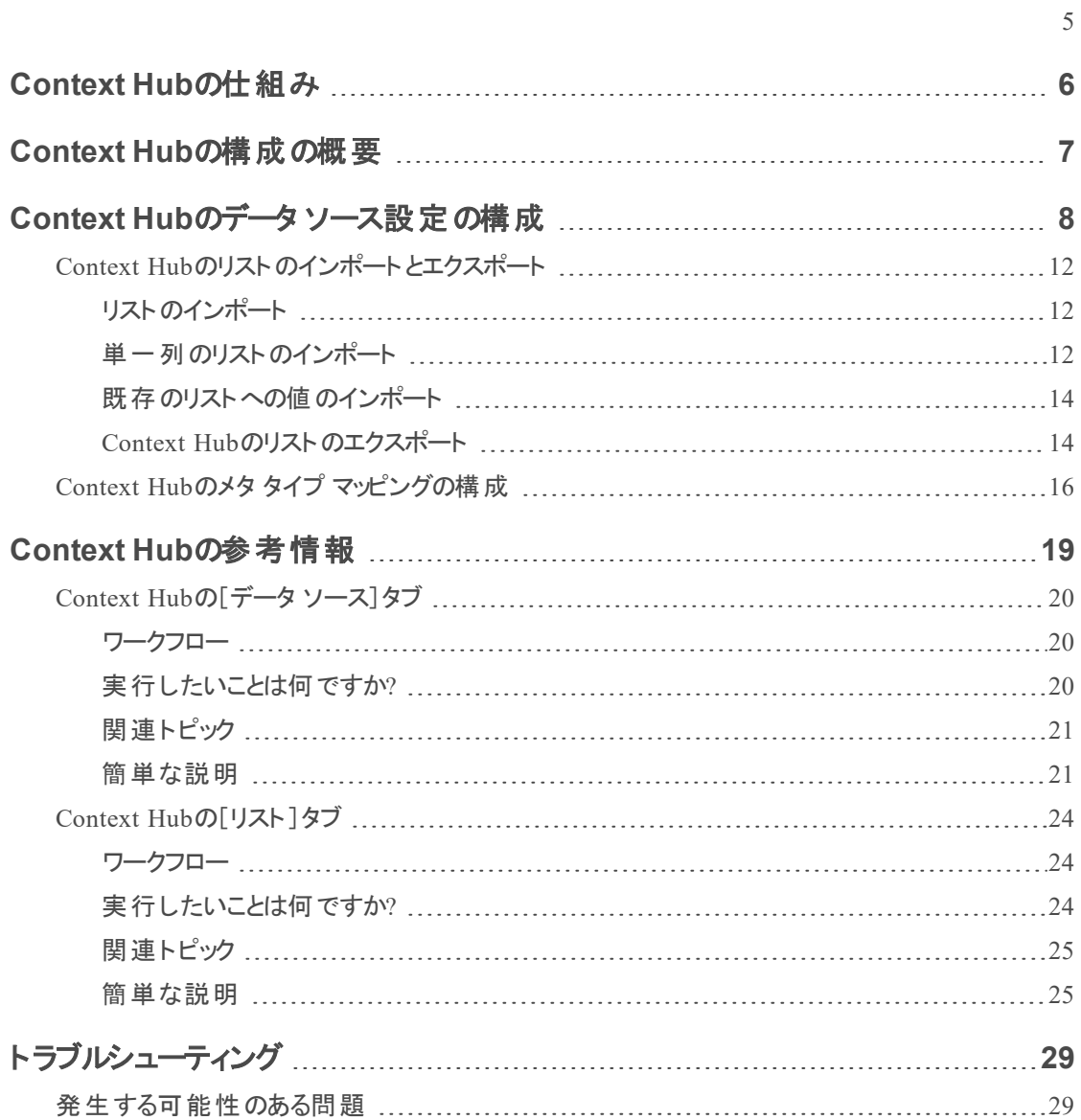

# <span id="page-5-0"></span>**Context Hub**の仕組み

Context Hubサービスは、対応ビューと調査ビューの両方で、エンリッチメント ルックアップ機能を 提供します。管理者は、Context Hubサービスとデータソースを構成して、必要なデータソース のコンテキスト ルックアップをアナリストが行えるようにすることができます。

Context Hubサービスでは、IPアドレス、ユーザ、ドメイン、MACアドレス、ファイル名、ファイル ハッシュ、ホストなどのメタ タイプに対するエンリッチメント ルックアップをデフォルトでサポートしま す。

次のデータ ソースはNetWitness Suiteのサポート対象であり、構成することでエンリッチなデータ を提供します。

リスト:ブラック リスト、ホワイト リスト、ウォッチ リストからコンテキスト情報を提供します。

**RSA Archer**:常時監視が必要なデバイス、またはIPやホストに基づく特定の資産の重要な 情報を提供します。

**Active Directory**:疑わしいユーザかどうかの判断を支援する、ユーザのコンテキスト情報を提 供します。

**RSA NetWitness® Endpoint**:侵害されたEndpointデバイスがあるかどうかの判断を支援する、 エンドポイント モジュールやマシン インジケータのコンテキスト情報を提供します。

**Respond**:Respondで取得可能な特定のメタのコンテキスト情報を提供し、コンテキスト データ に基づいてアナリストがより迅速に対応できるようにします。

**Live Connect**:RSA Live Connect脅威インテリジェンス コミュニティ サーバから受け取ったIPアド レス、ドメイン、ファイルハッシュを提供します。

# <span id="page-6-0"></span>**Context Hub**の構成の概要

コンテキスト ルックアップを効果的に実施するために、管理者は各ステップを適切な順序で実 行してサービスを構成する必要があります。 管理 > [サービス]で、Context Hubサービスのデータ ソースは、Context Hubサービスの[構成]ビューで管理者が構成できます。管理者は、必要に 応じて、カスタム メタ キーのコンテキスト ルックアップを構成できます。また、リストをインポートし たりエクスポートしたりできます。

次のワークフローでは、Context Hubサービスを構成する方法について説明します。

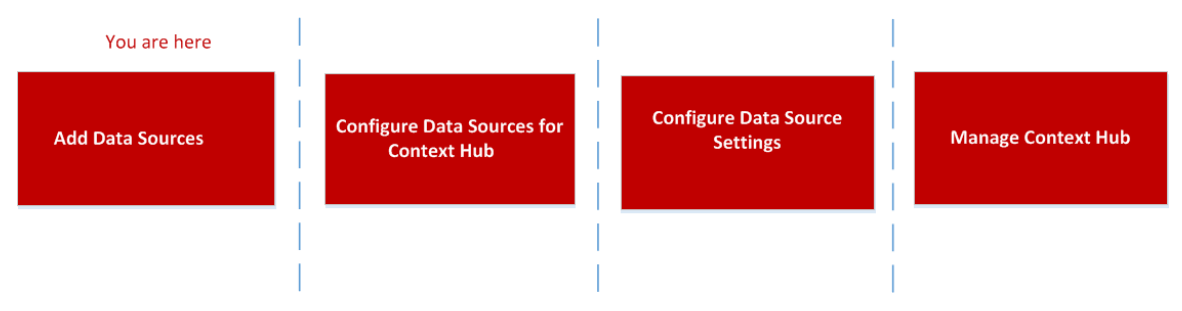

Context HubサービスはプライマリESAホストにプリインストールされており、NetWitness Suiteに自 動的に追加されます。

注:NetWitness Suite導入環境で使用できるContext Hubサービス インスタンスは1つのみで す。NetWitness SuiteにESAサービスが複数ある場合は、Context Hub用の適切なESAホスト を選択する必要があります。ESAホストでContext Hubを構成するには最低8 GBの領域が必 要です。

# <span id="page-7-0"></span>**Context Hub**のデータ ソース設定の構成

必要なデータ ソースを構成した後は、お客様の要件に基づいて、データ ソースの設定をカスタ マイズできます。

設定にアクセスし構成するには、次のようにします。

- 1. [管理] > [サービス]に移動します。 [サービス]ビューが表示されます。
- 2. [サービス]パネルで、Context Hubサービスを選択し、>[表示]>[構成]をクリックします。 Context Hubの[サービス]の[構成]ビューが表示されます。
- 3. 設定を構成するデータ ソースを選択し、[アクション]列で ☆ をクリックします。

次のスクリーンショットの例は、NetWitness Endpointの設定ダイアログです。

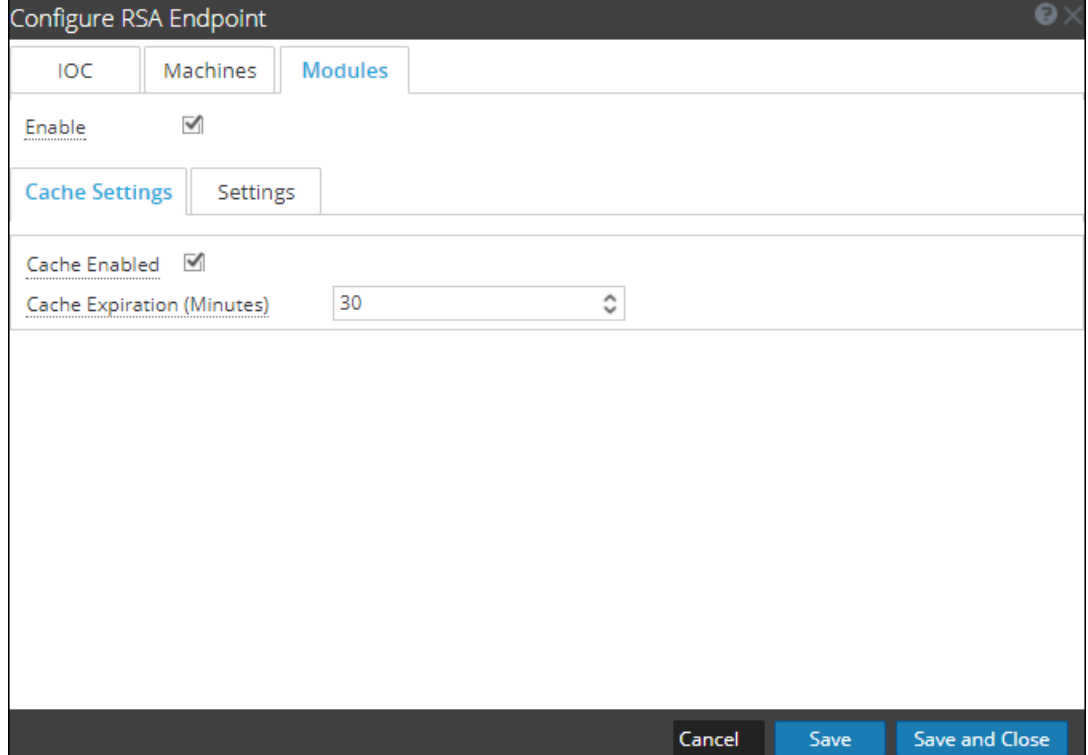

#### 4. 次のフィールドを設定します。

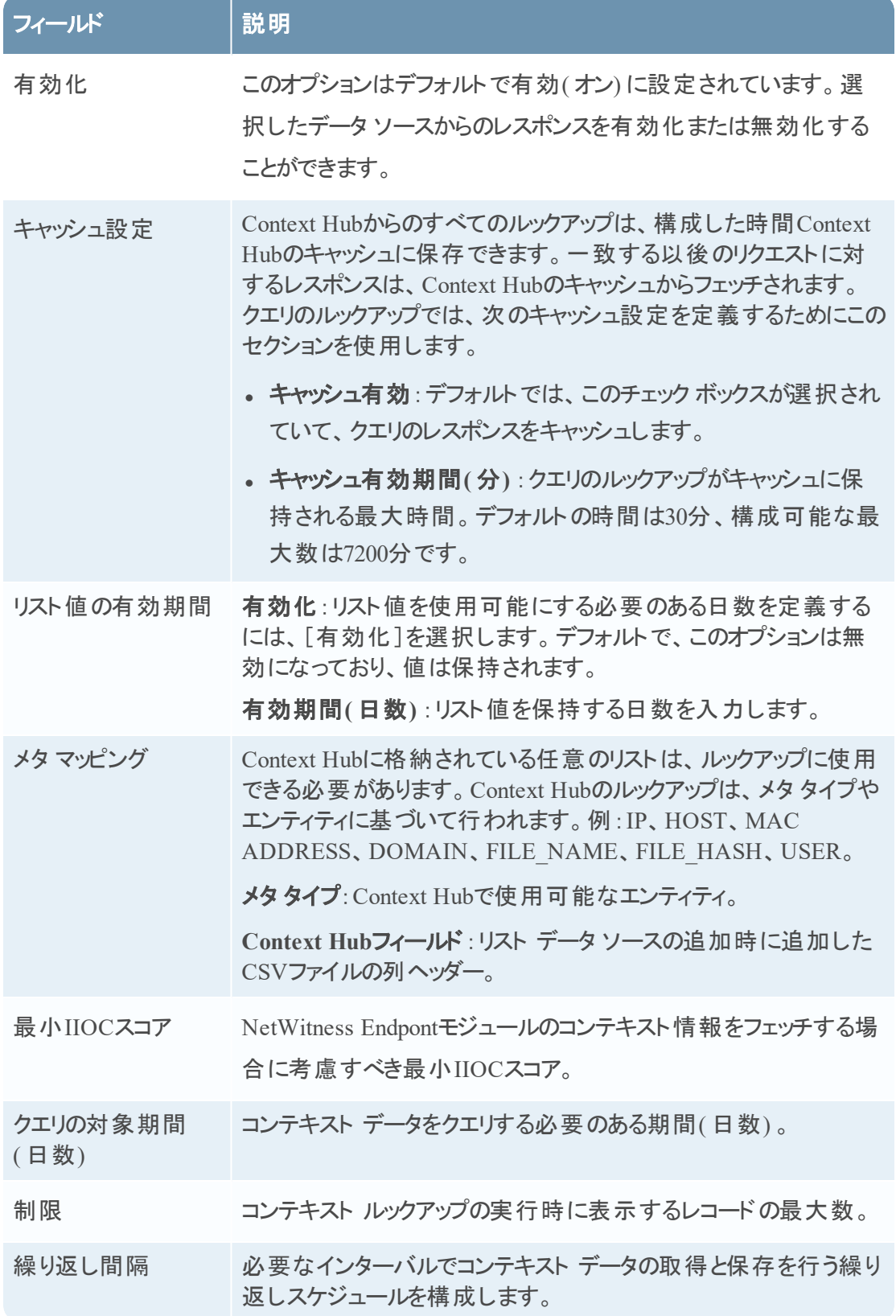

- 5. 次のオプションのいずれかをクリックします。
	- キャンセル:変更をキャンセルするには、このオプションを選択します。
	- 保存:変更を保存するには、このオプションを選択します。
	- 保存して閉じる:保存してダイアログを閉じるには、このオプションを選択します。

選択したデータソースに基づいてレスポンス グループは異なります。次の表では、すべてのデー タ ソースのレスポンス グループについて説明します。

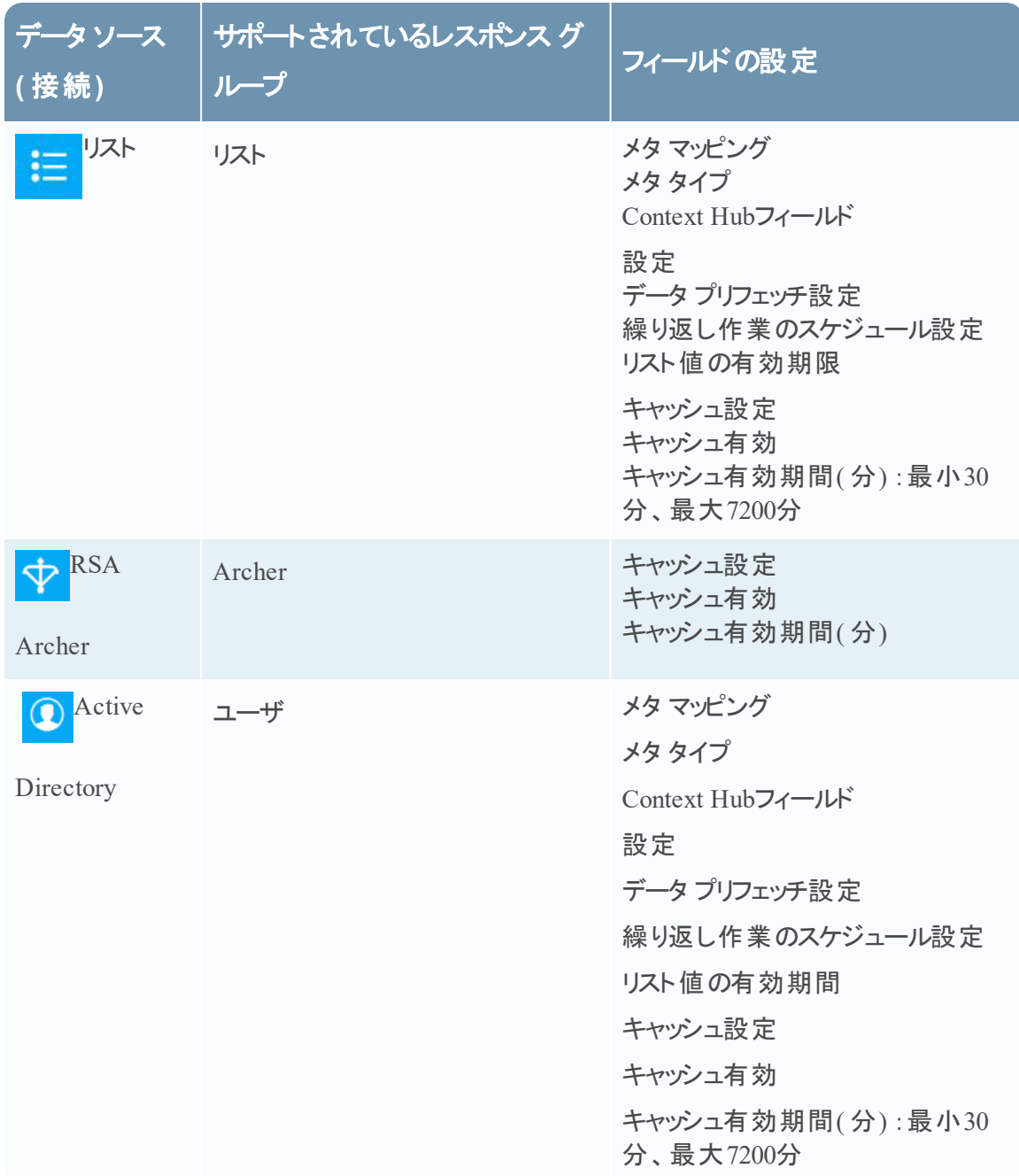

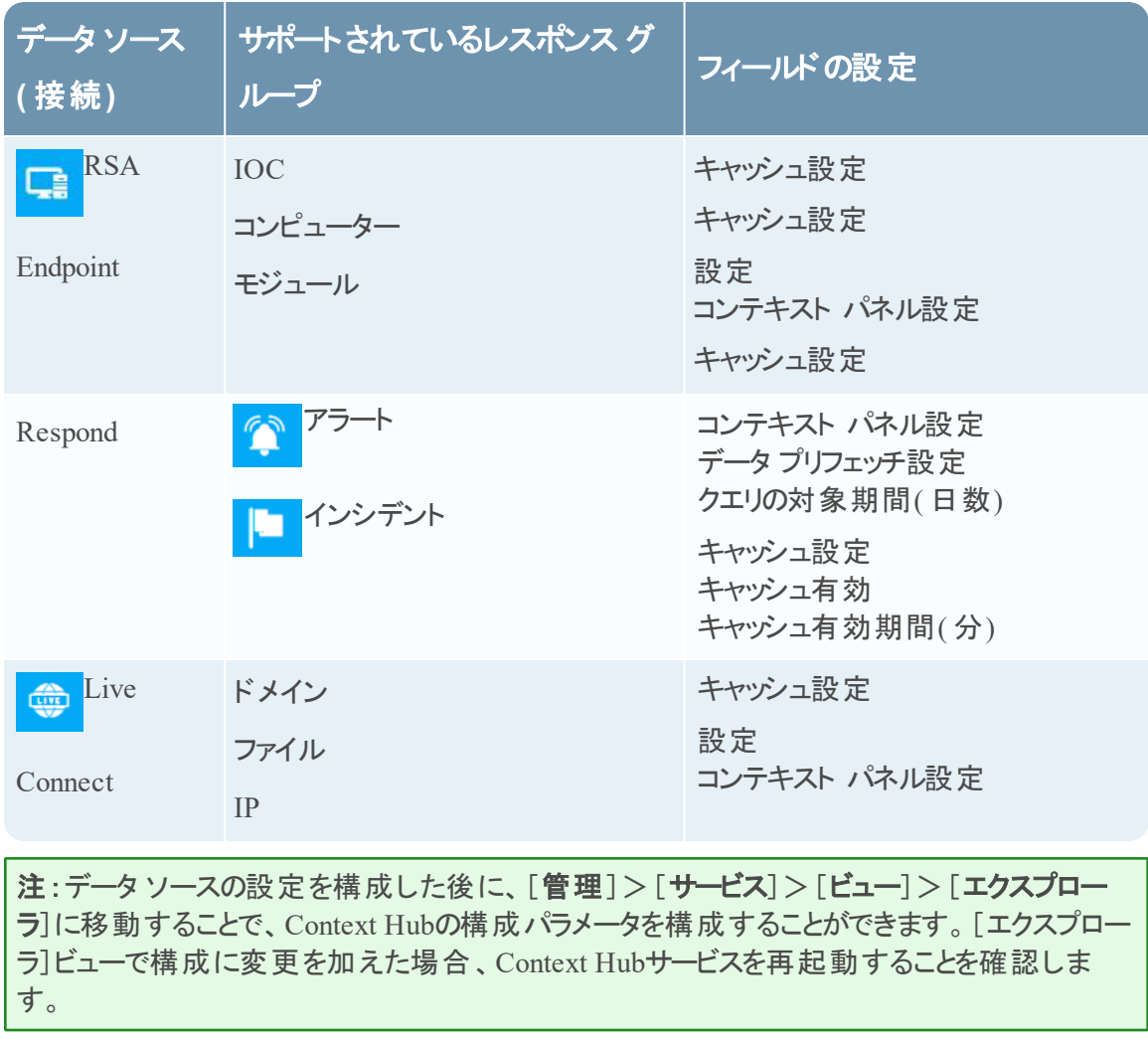

# <span id="page-11-0"></span>**Context Hub**のリストのインポート とエクスポート

管理者は、Context Hubサービスで構成されたリストをアナリストが使用できるようインポートまた はエクスポートできます。インポートまたはエクスポートするファイルはCSVファイルで、データ ソー スとして複数のリストを追加できます。

#### 前提条件

<span id="page-11-1"></span>Context Hubサービスが有効化されていて、NetWitness Suiteの[管理]>[サービス]ビューで使 用できることを確認してください。

### リストのインポート

リストをインポートした後は、次のタスクを実行することができます。

- 既存のリストへの値のインポート
- リストへの行の追加
- リストの名前と説明の編集
- リストの値の編集
- <sup>l</sup> リストの削除
- リストの行の削除

注:対応する.CSVファイルに対しても同じ変更を行う必要があります。同じ変更を行うこと で、スケジュールが次に実行されたタイミングで変更が反映されます。同じ変更を行わずに 既存の単一列または複数列のリストに値をインポートすると、スケジュールが次に実行された タイミングで、データがソース ファイルで上書きされます。

# <span id="page-11-2"></span>単一列のリストのインポート

リストをインポートするには、次の手順を実行します。

- 1. 管理>[サービス]を選択します。 [サービス]ビューが表示されます。
- 2. [サービス]パネルで、Context Hubサービスを選択し、 <sup>☆ ◎</sup>>[表示]>[構成]をクリックし ます。

Context Hubサービスの[構成]ビューが表示されます。

3. [リスト]タブをクリックします。 [リスト]タブには、[リスト]パネルと[リスト値]パネルがあります。 次のイメージは、単一列のリストの例です。

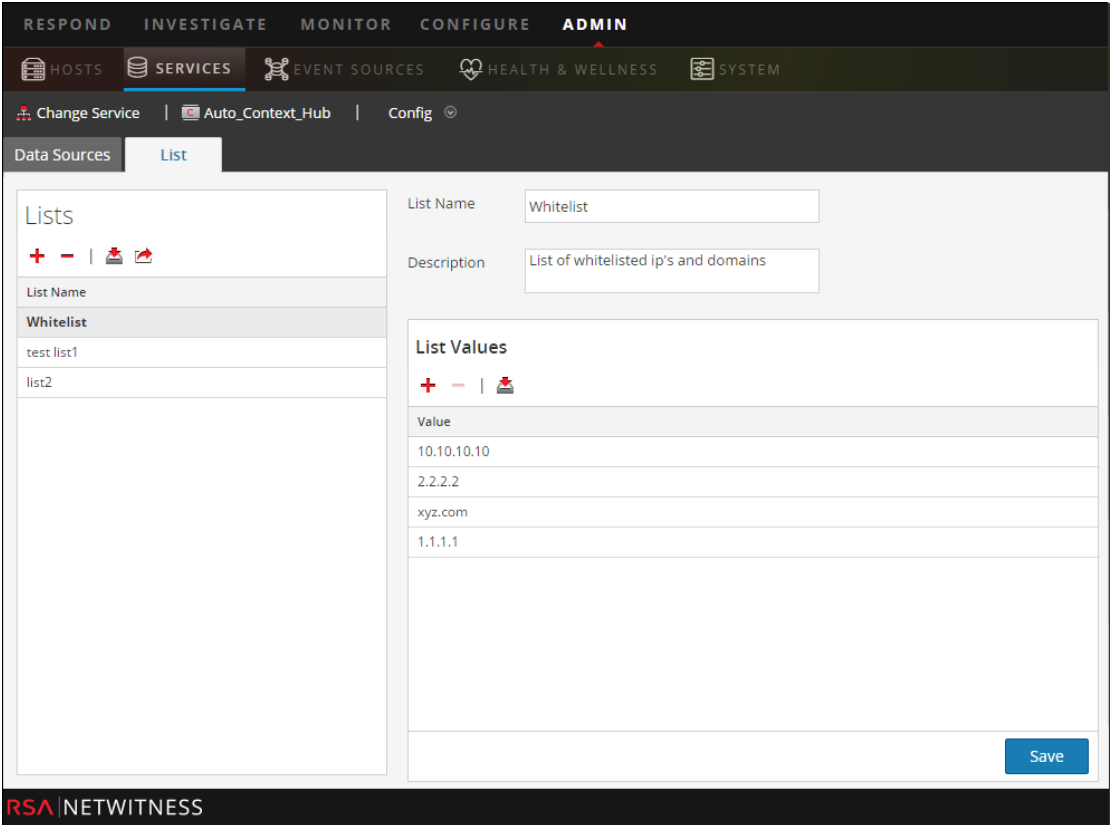

4. 「リスト】パネルの ■ をクリックします。

[リストのインポート]ダイアログが表示されます。

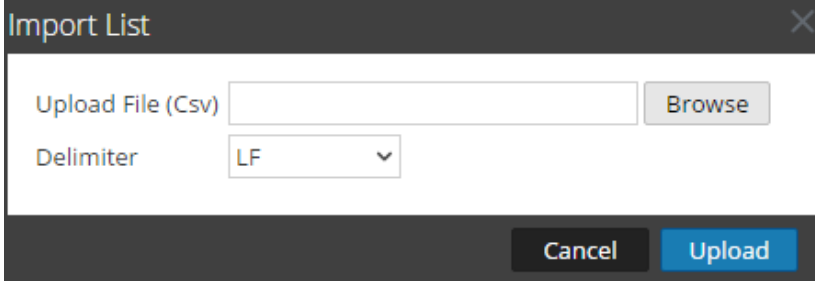

- 5. [リストのインポート]ダイアログで、次の手順を実行します。
	- a. [ファイルのアップロード**( .CSV)** ]フィールドで、CSVファイルを参照して選択します。
	- b. [改行コード]フィールドで、リストの値を区切る区切り文字を選択します。[**Comma**]、 [**CR**]( キャリッジ リターン) 、[**LF**]( 改行) のオプションから選択できます。
- 6. [アップロード]をクリックして、CSVファイルをContext Hubにアップロードします。

これらのリストは、コンテキスト情報を取得するデータ ソースとして考慮されます。既存の複数 列のリストに追加することができます。列数が一致している場合にのみ、データが追加されま す。

注:インポート操作で新しい複数列リストを作成することはできません。複数列リストをイン ポートする方法については、「 Configure List Data Source for Context Hub」を参照してくださ い。。

#### <span id="page-13-0"></span>既存のリストへの値のインポート

既存の複数列リストにインポートすると、スケジュールが次に実行されたタイミングでデータが上 書きされます。

値をリストにインポートするには:

- 1. 管理>[サービス]に移動します。 [サービス]ビューが表示されます。
- 2. サービスを選択し、 ♥ ◎ > [表示] > [構成]をクリックします。 Context Hubサービスの[構成]ビューが表示されます。
- 3. 「リスト]タブをクリックします。 「リスト ] タブには、 「リスト ] パネルと「リスト値 ] パネルがあります。
- 4. 「リスト]パネルで、値をインポートするリストを選択します。
- 5. 「リスト値1パネルの▲ をクリックします。 [リストのインポート]ダイアログが表示されます。
- 6. [リストのインポート]ダイアログで、次の手順を実行します。
	- a. [ファイルのアップロード**( CSV)** ]フィールドで、CSVファイルを参照して選択します。
	- b. [改行コード]フィールドで、リストの値を区切る区切り文字を選択します。[**Comma**]、 [**CR**]( キャリッジ リターン) 、[**LF**]( 改行) のオプションから選択できます。
- 7. [アップロード]をクリックして、CSVファイルをNetWitness Suiteにアップロードします。

選択したリストにリスト値がインポートされます。これらのリストは、コンテキスト情報を取得する データ ソースとして考慮されます。既存の複数列のリストに追加することができます。列数が一 致している場合にのみ、データが追加されます。

#### <span id="page-13-1"></span>**Context Hub**のリストのエクスポート

リストをエクスポートするには、次の手順を実行します。

1. Context Hubサービスの[構成]ビューにある[リスト]タブで、<sup>ヘ</sup>をクリックします。 「エクスポート]ダイアログが表示されます。

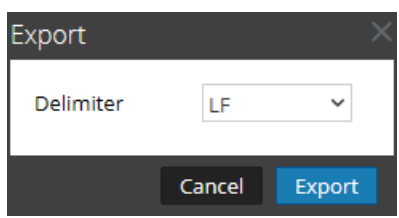

- 2. [改行コード]フィールドで、エクスポートしたリストの値を区切る区切り文字を選択します。 [**Comma**]、[**CR**]( キャリッジ リターン) 、[**LF**]( 改行) をドロップダウンから選択できます。
- 3. [エクスポート]をクリックします。

単一列リストの場合は区切り文字を指定できます。複数列リストの場合は、リストがCSVファイ ルとしてローカルマシンにエクスポートされます。

# <span id="page-15-0"></span>**Context Hub**のメタ タイプ マッピングの構成

管理者として、NetWitnessメタ キーを使用してContext Hubのメタ タイプ マッピングを管理しま す。

Context Hubサービスを使用すると、[Respond]および[調査]ビューでメタ値のコンテキスト ルック アップを実行できます。これらのメタ値は、それぞれが属するカテゴリーに基づいてメタ タイプにグ ループ化されます。たとえば、ip.srcやip.dstのようなNetWitness SuiteRespondおよび Investigationのメタ キーは、Context Hubのメタ タイプIPにグループ化されます。そのメタ タイプIP は、対応データベースではalert.events.source.device.ip\_addressや alert.events.destination.device.ip\_addressなどのメタにマッピングされます。

管理>[システム]>[**Investigation**]ビューの[コンテキスト ルックアップ]では、NetWitnessメタ キーとメタ タイプのマッピングを構成することができます。管理者は、Context Hubでサポートされ るメタ タイプのリストにメタ キーを追加したり、それらを削除したりできます。

Context Hubサービスでは、メタ タイプとメタ キーのデフォルトのマッピングが事前に構成されてい ます。デフォルトのマッピングは、特定の環境向けにカスタム マッピングを作成する必要がある場 合を除き、ほとんどの構成環境に使用できます。

注:新しいメタ タイプを追加することはできません。

デフォルトのマッピングは次のとおりです。

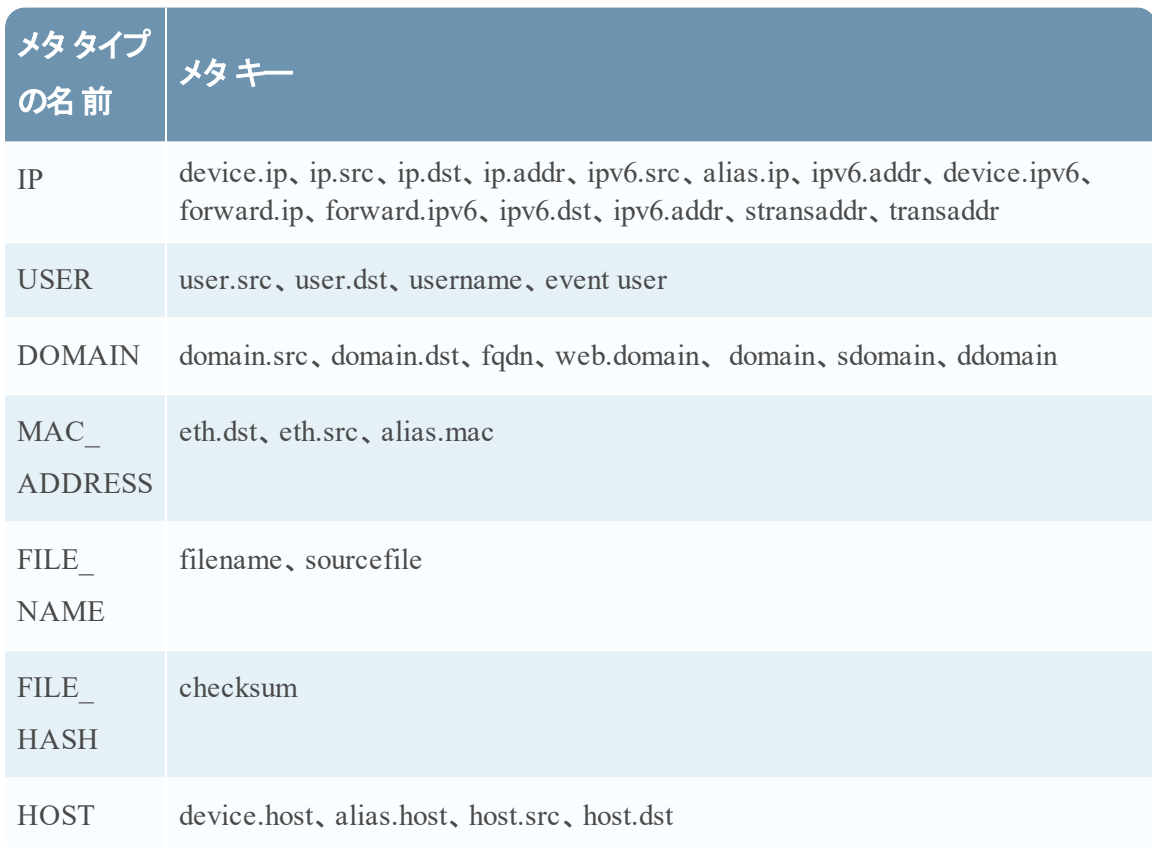

# 手順

Investigationのメタ キーのマッピングを管理するには、次の手順を実行します。

- 1. 管理>[システム]に移動します。
- 2. [オプション]パネルで、[**Investigation**]を選択します。

[Investigation]パネルが表示されます。

3. [コンテキスト ルックアップ]タブを選択します。

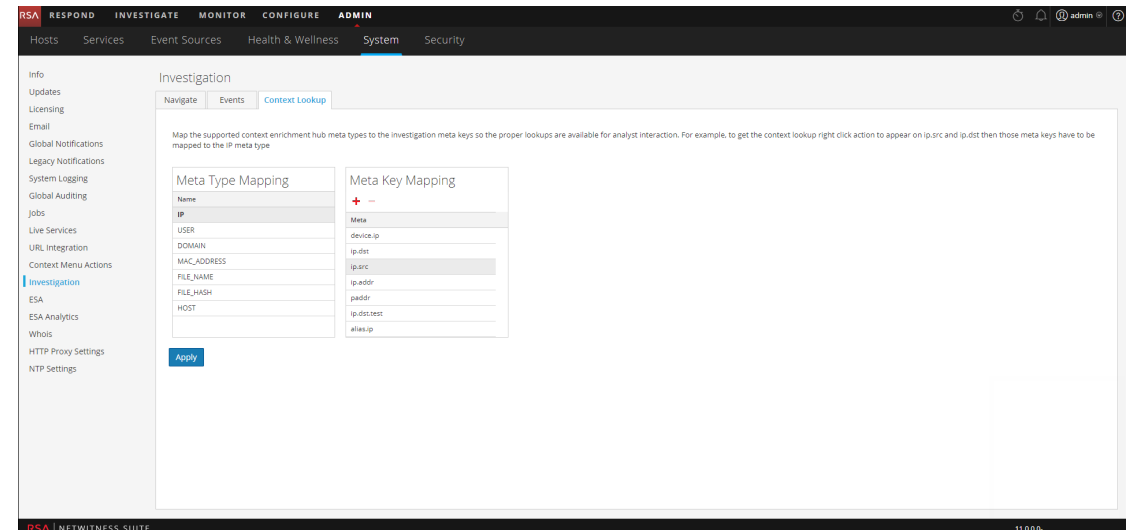

- 4. メタ タイプを選択すると、そのメタ タイプがマッピングされているデフォルトのメタ キーが表示さ れます。
- 5. メタ キーを追加するには、▼をクリックしてメタ キーを入力します。
- 6. メタ キーを削除するには、メタ キーを選択して ■をクリックします。
- 7. [適用]をクリックして、変更を保存します。
- 8. 新しいメタを追加するには、Concentratorのカスタム インデックス ファイルに含まれる必要が あります。たとえば、メタ「**fqdn**」を追加する場合は、新しいエントリー**<key name="fqdn" description="Fully Qualified Domain Name="IndexValues" form-at="Text" valueMax="100" />**をインデックス ファイルに追加する必要があります。インデックス ファイル に新しいメタを追加する方法の詳細については、「*Core Database Tuning Guide*」の「Index Customization」トピックを参照してください。新しいメタを追加した後は、ピボットをクリックし てコンテキスト情報を表示し、[対応]ビューのオプションを調査することができます。

新しいメタ キーを追加した場合、そのメタ キーのメタ値に対応する[コンテキスト ルックアップ]メ ニュー オプションが有効になります。詳細については、「システム構成ガイド」の「Investigation Configurationパネル」トピックを参照してください。

# <span id="page-18-0"></span>**Context Hub**の参考情報

Context Hubサービスと必要なデータ ソースを構成した後は、各データ ソースの設定を管理でき ます。これにより、検索結果の最適化とカスタマイズができます。

# <span id="page-19-0"></span>**Context Hub**の[データ ソース]タブ

[**データソース**]タブで、Context Hubサービスの1つまたは複数のデータ ソースを構成することがで きます。[管理]>[サービス]>Context Hubサービスの選択>[ビュー]>[構成]>[データ ソース]タブに移動します。

#### <span id="page-19-1"></span>ワークフロー

このワークフローは、[対応]ビューまたは[調査]ビューのコンテキスト情報を表示するように Context Hubサービスのデータ ソースを構成する手順を示しています。

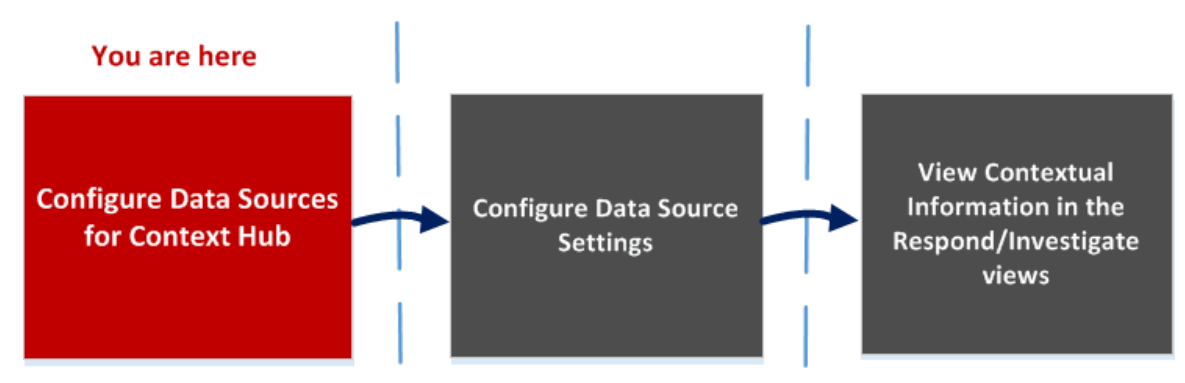

- 最初のタスクでは、データ ソースを追加します。
- 2番目のタスクでは、導入環境を機能拡張するためにデータ ソースの設定を構成します。 各データ ソースの設定は、パフォーマンスが最適になるようにデフォルト値が事前に設定され ているので、このタスクはオプションです。
- 3番目のタスクでは、 [対応]ビューまたは[調査]ビューの[コンテキスト サマリ]パネルにコンテ キスト情報を表示して分析します。

#### <span id="page-19-2"></span>実行したいことは何ですか**?**

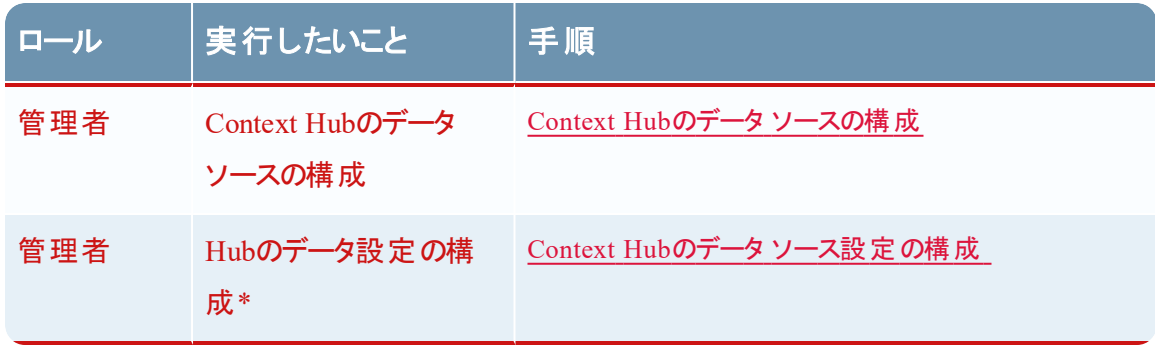

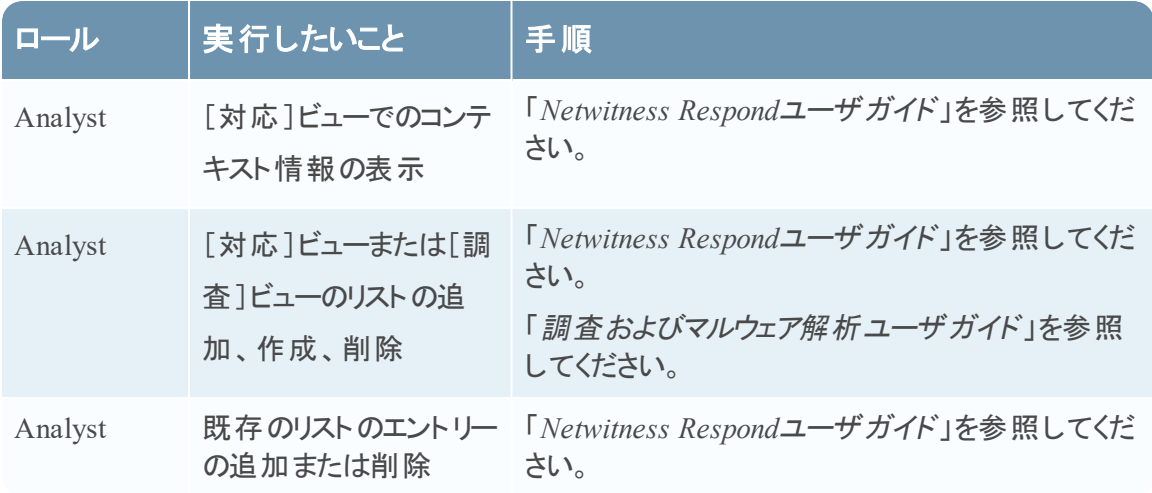

<span id="page-20-0"></span>\*このタスクはここ(つまり、Context Hubの[データ ソース] タブ) で完了できます。

# 関連トピック

- データ ソースとしてのリストの構成
- Configure Archer as Data Source
- Configure Active Directory Data Source
- Configure NetWitness Endpoint Data Source
- Configure Respond Data Source
- <span id="page-20-1"></span>• Configure Live Connect Data Source

### 簡単な説明

次の例では、Context Hubサービスのデータ ソースを追加する方法を示しています。

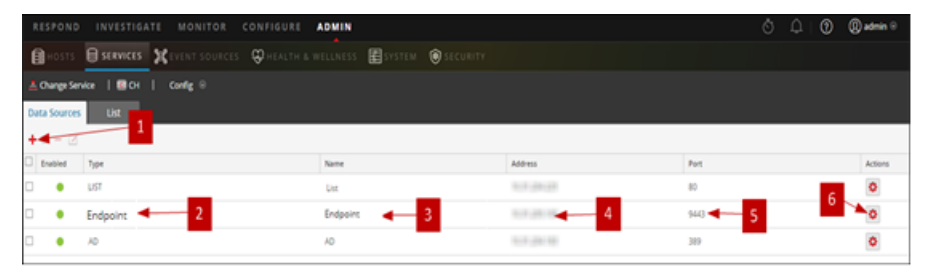

- |**十**をクリックして[<mark>データ ソースの追</mark>加]ダイアログを表示します。 2 データ ソースのタイプを表示します。 データ ソースを識別する名前。
- データ ソースのIPアドレスまたはホスト名。
- 5 データ ソースの接続ポート。
- 6 [設定の構成]ダイアログを開きます。[対応]ビューまたは[調査]ビューの[コンテキスト サマリ]パネルに表示される設定を表示して編集できます。
- 7 [テスト接続]をクリックして、Context Hubサービスにホストが接続されていることを確認しま す。

#### ツールバー

次の表は、ツールバーのアクションについて説明しています。

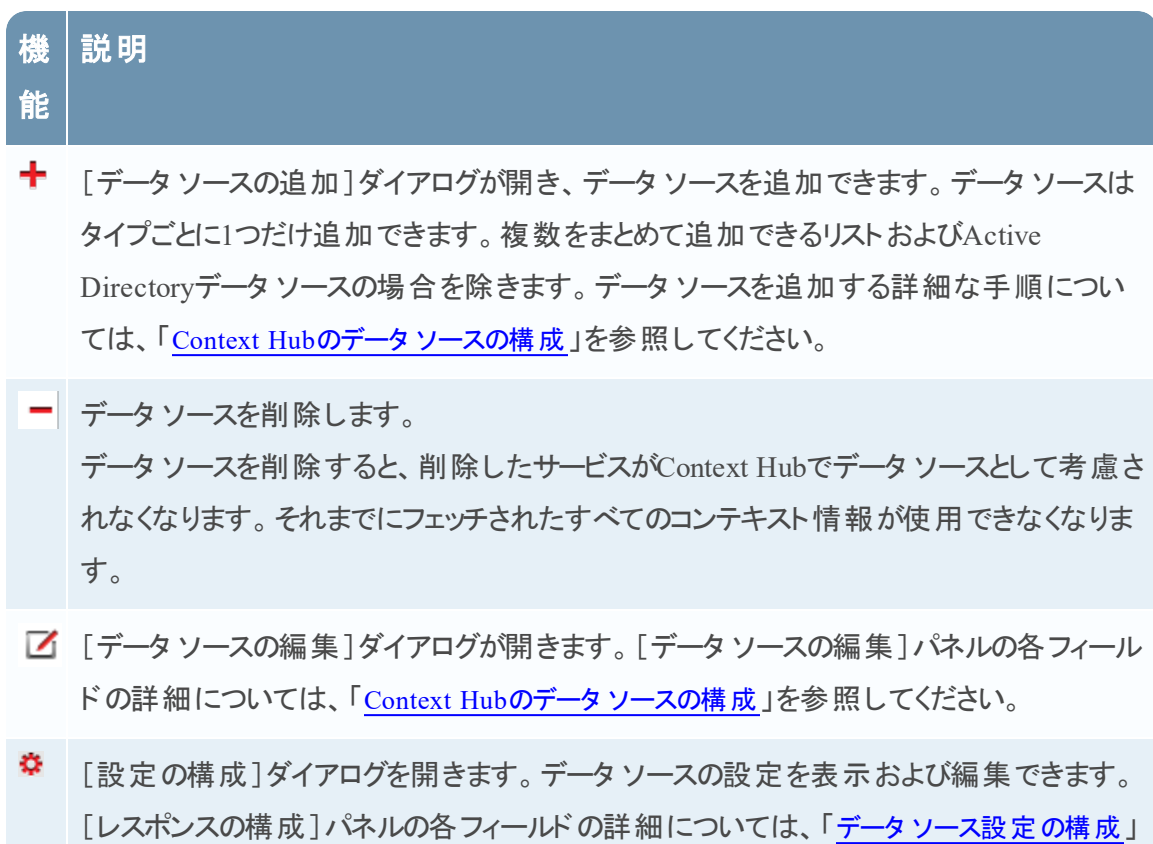

#### データ ソースの構成

を参照してください。

次の表に、表示される構成の説明を示します。

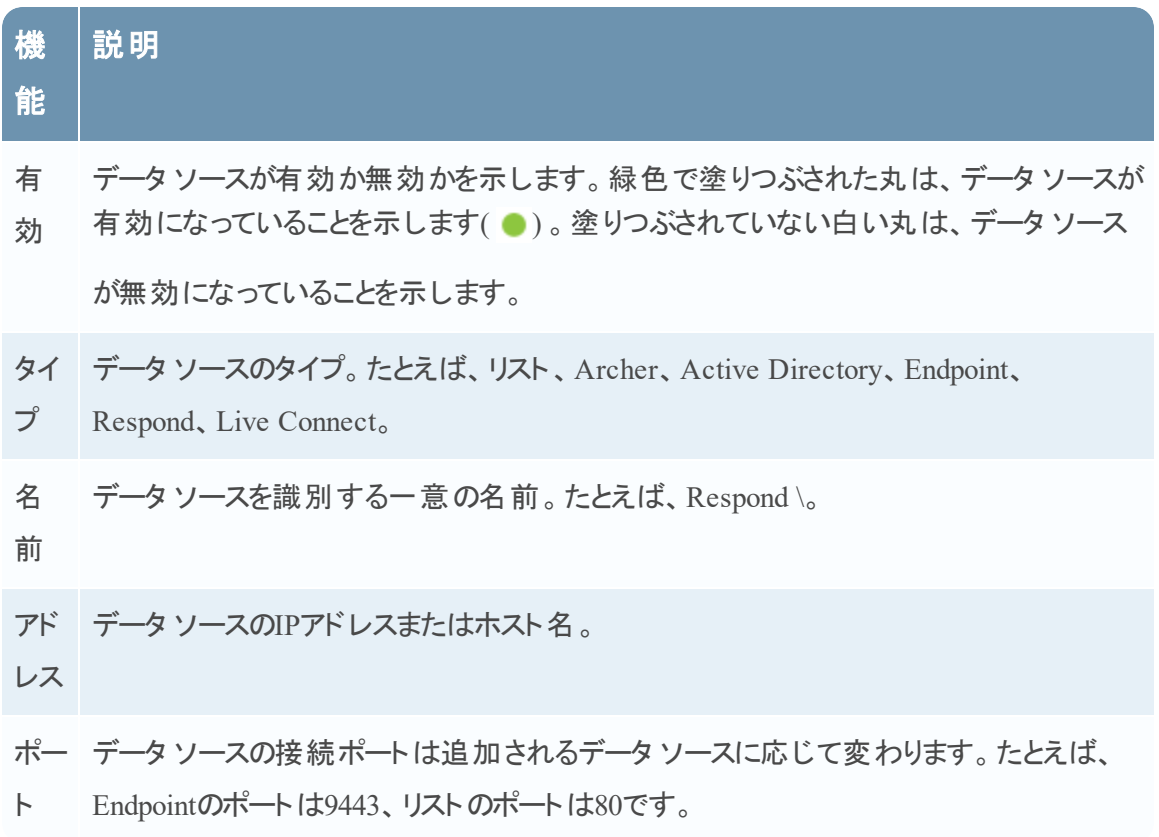

# <span id="page-23-0"></span>**Context Hub**の[リスト ]タブ

[リスト ]タブで、Context Hubのリストを作成して構成することができます。[管理]>[サービ ス]>[Context Hubサービスの選択]>[ビュー]>[構成]>[リスト]タブに移動します。

Context Hubサービスの[リスト ]タブでは、1つ以上のリストを作成し、リストに値を追加できま す。これらのリストは、自動的にContext Hubサービスのデータ ソースとみなされます。

これらのリストのアイテムは、CSVファイルをインポートするか、Investigationおよび[対応]ビューで 「リストへの追加/削除]オプションを使用してメタ値を追加することで設定できます。

注: リストの作成やリスト値の追加は、RespondおよびInvestigationビューからも実行できます。 詳細については、「*RSA Netwitness Respond*ユーザガイド」と「*RSA Netwitness*調査およびマル ウェア解析ガイド」を参照してください。

# <span id="page-23-1"></span>ワークフロー

このワークフローは、[対応]ビューおよび[調査]ビューのコンテキスト情報を表示するように Context Hubサービスのリストを構成する手順を示しています。

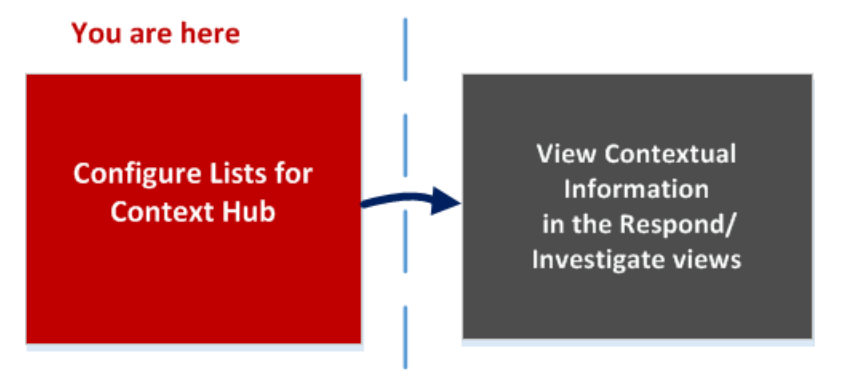

1つまたは複数のリストを作成することが、このワークフローの最初のタスクです。リストには、IP ア ドレス、ユーザ、ホスト、ドメイン、MACアドレス、ファイル名、ファイルハッシュなどのサポートさ れているメタを含めることができます。次のタスクでは、リストのデータを分析または使用して、 Respondおよび[調査]ビューにコンテキスト データを表示します。

# <span id="page-23-2"></span>実行したいことは何ですか**?**

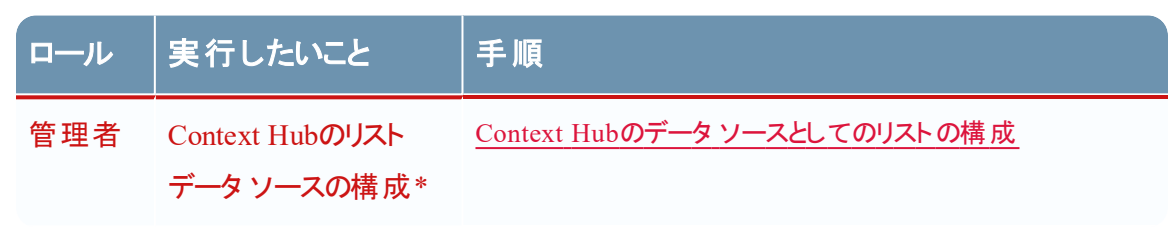

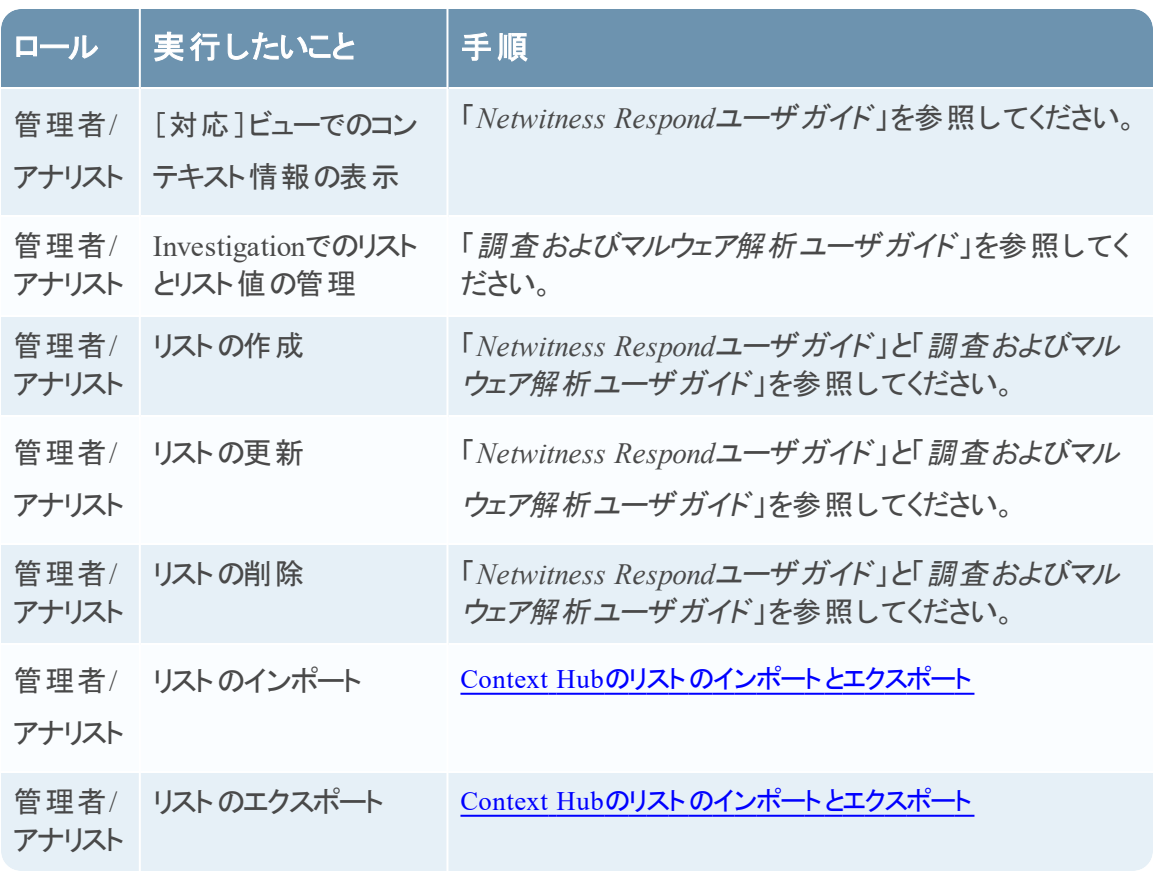

<span id="page-24-0"></span>\*このタスクはここ(つまり、Context Hubの[リスト] タブ) で完了できます。

# 関連トピック

<span id="page-24-1"></span>• Context Hubの[データ [ソース\]タブ](#page-19-0)

### 簡単な説明

次の例では、Context Hubサービスのリストを追加する方法を示しています。

[リスト]タブは、[リスト]パネルと[リスト値]パネルで構成されます。[リスト]パネルのツールバー には、リストを追加、削除、インポート、エクスポートするためのオプションがあります。[リスト名] の下に、Context Hubサービス用に追加またはインポートされたリストの一覧が表示されます。 [リスト値]パネルのツールバーには、選択したリストのリスト値を追加、削除、インポートするた めのオプションがあります。[値]の下に、リストに含まれる値の一覧が表示されます。

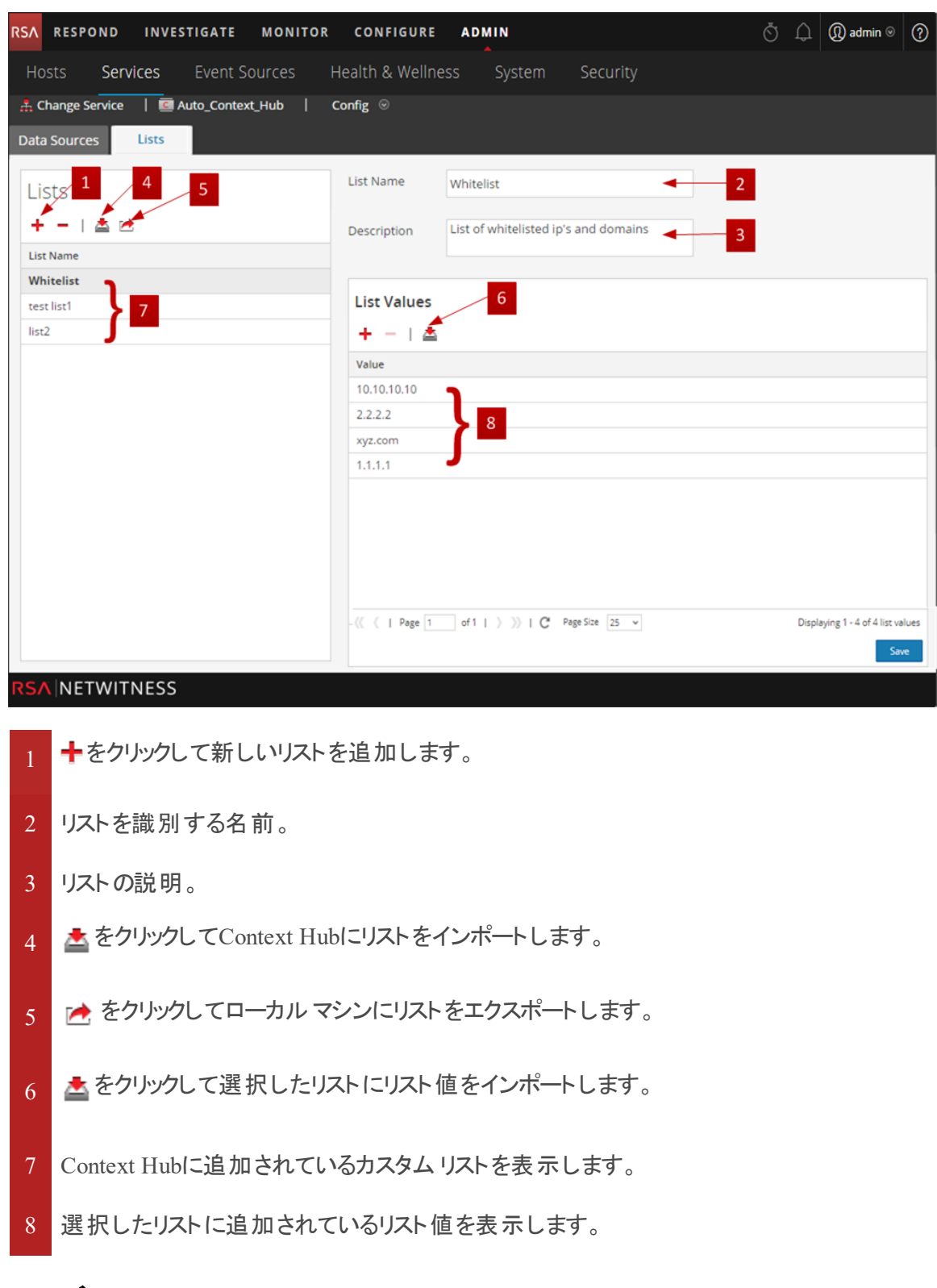

# ツールバー

次の表は、ツールバーのアクションについて説明しています。

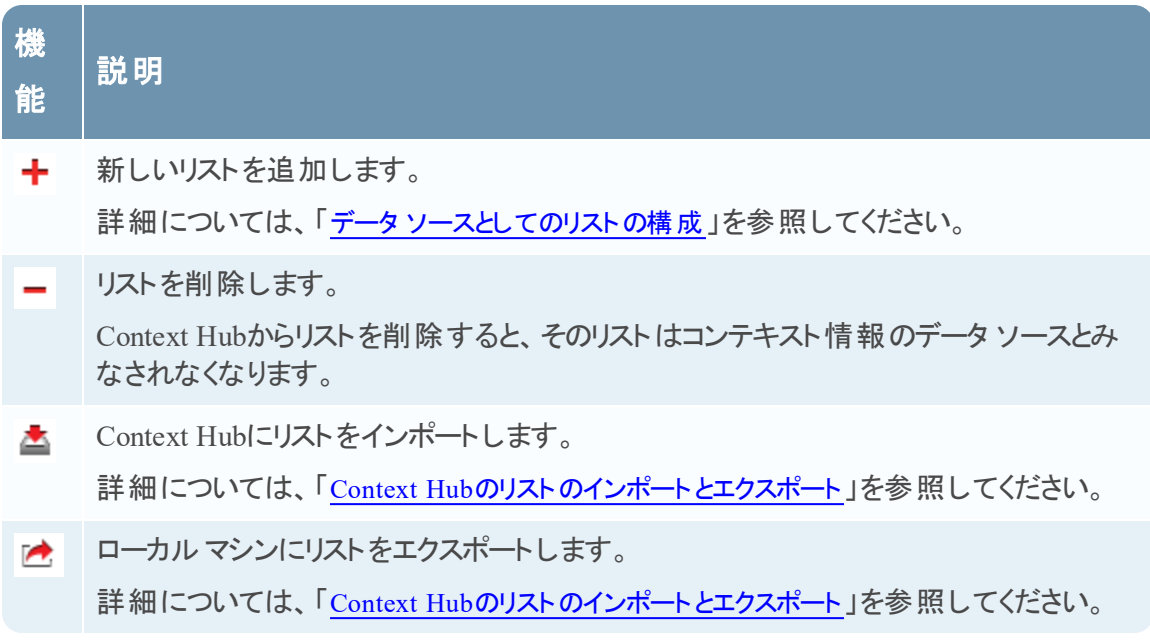

#### [リスト ]ビューのオプション

次の表に、リストの構成の説明を示します。

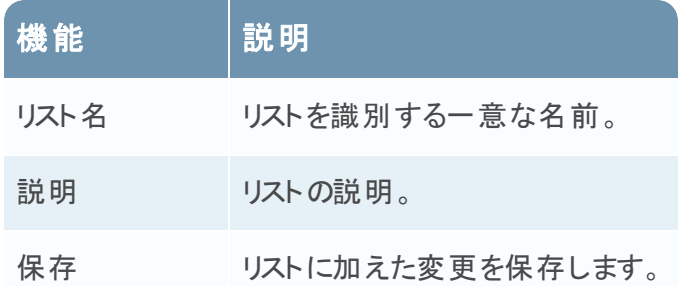

### 次のステップ

構成を完了すると、[対応]ビューまたは[調査]ビューの[コンテキスト サマリ]パネルにコンテキ スト データを表示できます。手順については、「調査およびマルウェア解析ユーザガイド」の「[コ ンテキスト サマリー]パネルへの移動と追加コンテキストの表示」を参照してください。

# <span id="page-28-0"></span>ト ラブルシューティング

<span id="page-28-1"></span>このトピックでは、NetWitness SuiteユーザがNetWitness SuiteでContext Hubサービスを設定する ときに発生する可能性のある問題について説明します。

# 発生する可能性のある問題

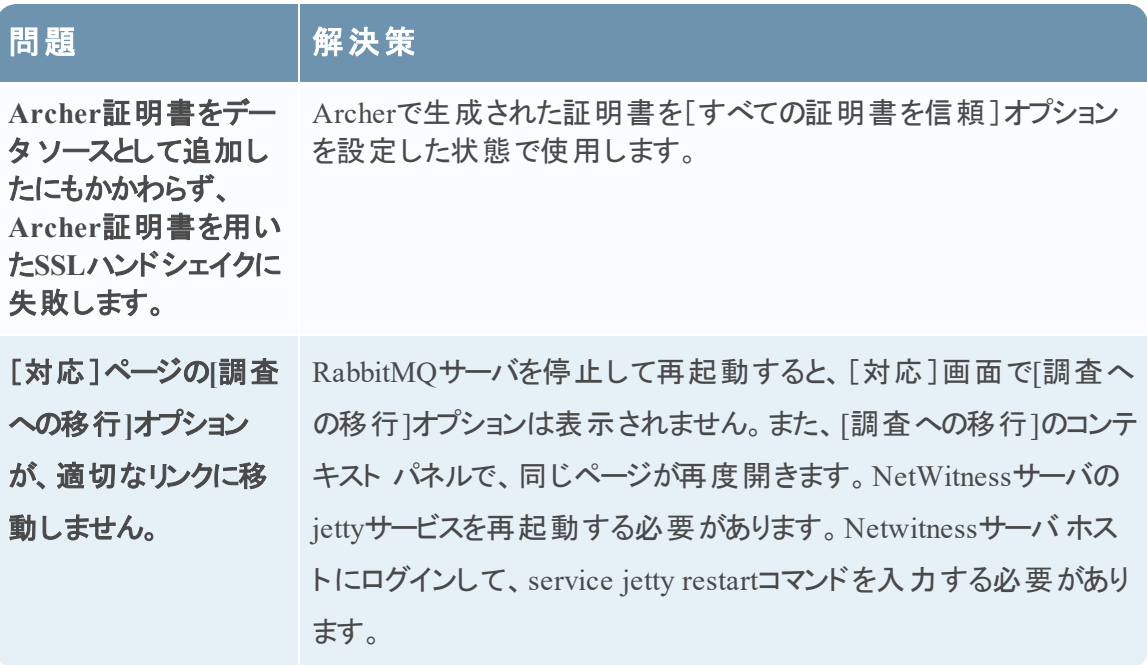